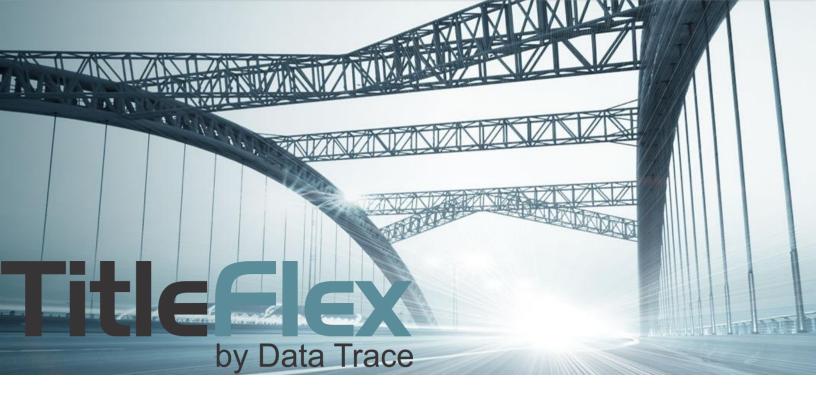

# **USING THE TITLE CHAIN AND** LIEN REPORT

Rev. 201504

## **Overview**

This Guide will cover how to use the Title Chain and Lien report.

This report is unique among the reports in that it is sourced entirely from First American Title Plant data. Consequently, while the historical depth of data will be exceptionally deep, you should also keep in mind the geo-coverage involved. To determine if the Title Chain and Lien Report is available in a given county, go to the Help menu in DataTree and click Geo-Coverage. Select the state and county to view which reports are available in that county. When using this report, please remember that this is a uninsured title chain.

This report takes advantage of the historical depth of First American Title Plants to provide users with additional research ability for hard-to-find documents.

# Ordering the Title Chain and Lien Report

The Title Chain and Lien Report can be found in the Property Reports section of the Available Reports (1).

If the report is unavailable for that county, the report will display a red exclamation point in a circle instead of the checkbox:

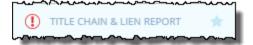

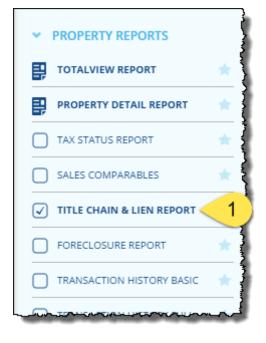

When ordered, this report will ask for additional information to help locate liens on owner or property. (1) Note that there are three Name Match options. Also, the dialog box will display the starting date (2) for the plant search (the historical depth). Additionally, you can modify the (3) First and Second party names.

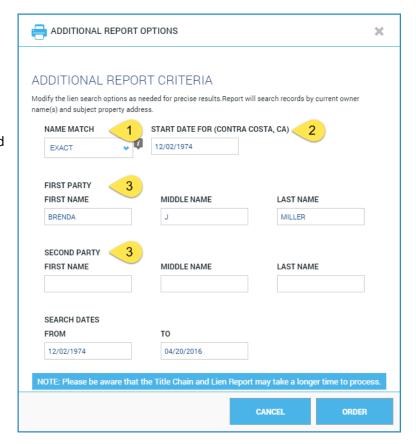

#### **Name Match Information:**

Search results are phonetically based matches. Standard is the default match setting which phonetically searches for the last name and the first three letters of the first name.

There are three settings available:

Exact: 99% matchStandard: 75% matchBroad: 50% match

Search results will vary by county. After running the report, you can modify the match criteria by clicking the Change Criteria button on the report header.

### **Report Layout**

The report contains two sections: The Title Chain and the Liens, Judgments and Bankruptcies sections.

#### Title Chain:

The top half of the report includes the title chain. Documents are displayed in date descending order.

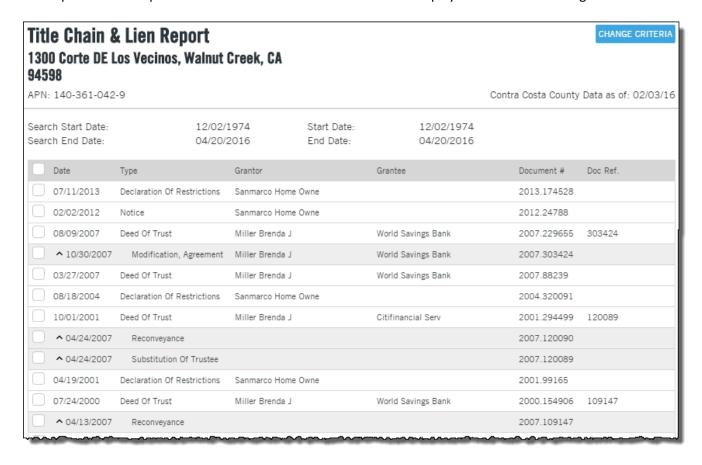

Documents can be ordered from the report by selecting the checkbox next to the desired document and clicking the Order button.

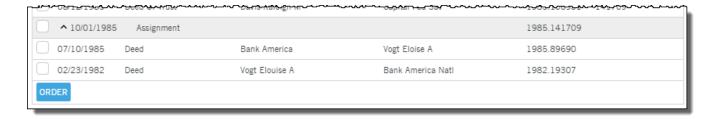

You may notice that some of the documents are highlighted in gray and indented, as shown here.

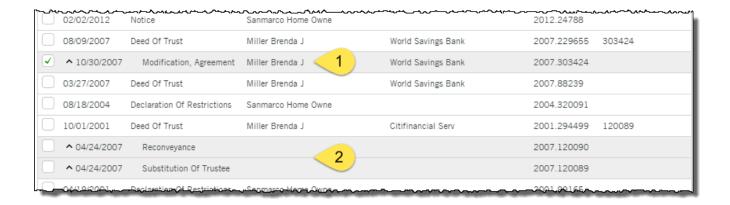

The indented documents (which also include a ^ ) modify the document above them. As an example, the Modification Agreement (1) shown above, modifies the Deed of Trust direction above it.

Likewise, the Reconveyance and Substitution of Trustee (2) modify the Deed of Trust directly above them.

#### Liens, Filings, and Judgments

The lower half of the report includes other documents that might apply to the owner or property. Again, documents may be ordered by selecting the checkbox next to the desired document and clicking the Order button at the end of the section.

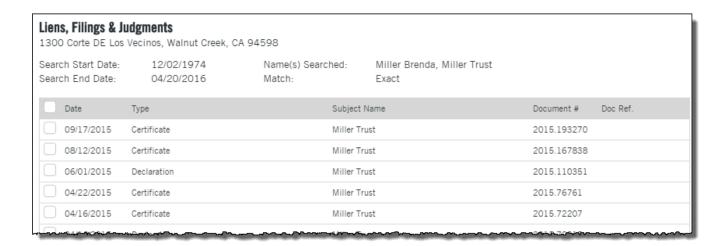

Documents are displayed in date descending order.

As with the Title Chain section at the top, indented documents modify the document directly above them.

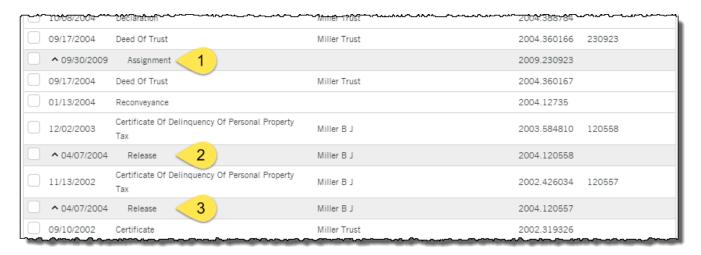

The Title Chain and Lien Report will also include documents such as Declarations and Notices from Home Owners Associations, Affidavits, Mechanics Liens, and Homesteads.

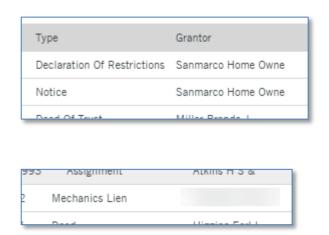

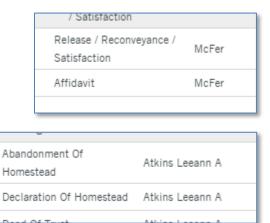

The type of documents returned by this report is broader than what is found in the Transaction History reports.

Finally, as with all reports, the Title Chain and Lien Report may be saved, printed, or emailed.

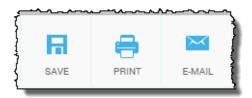

If you have ordered more than one report or document the Save, Print and Email features will allow you to select which report or document should be saved, printed or emailed by deselecting the checkbox, as shown below (1).

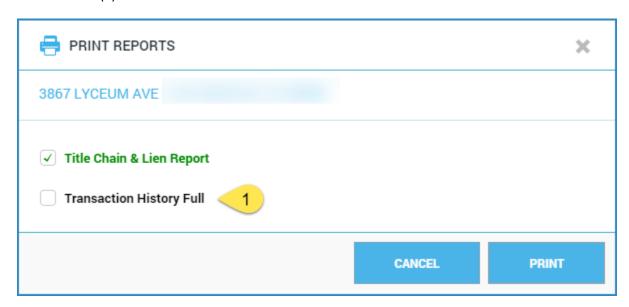